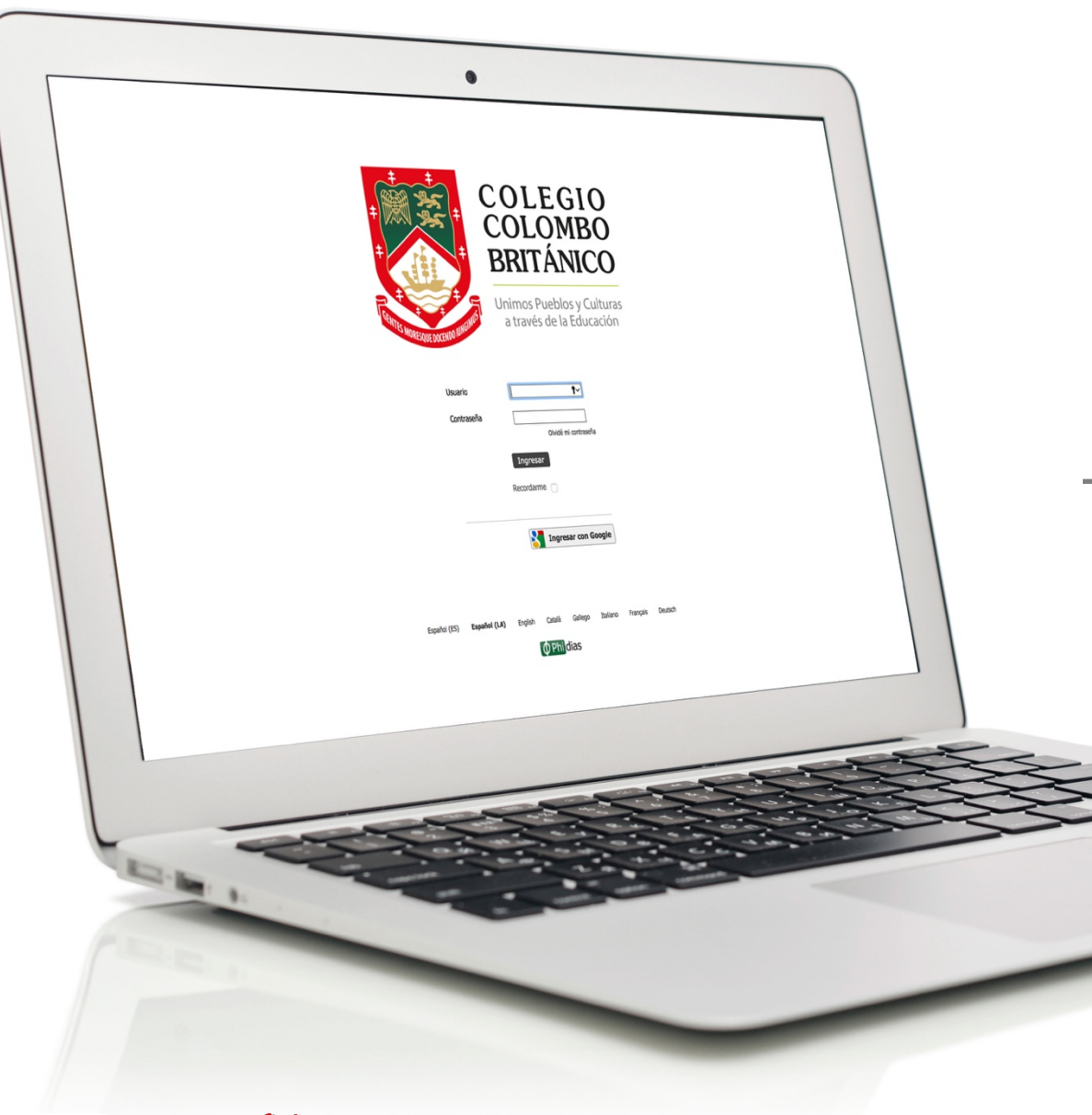

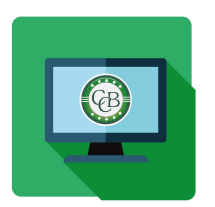

## **INSTRUCTIVO** *Recuperar Contraseña o Activar Cuenta* **Sistema Gestión Académica**

El siguiente instructivo te enseñará cómo recuperar tu contraseña, y si eres nuevo a la plataforma, cómo activar tu usuario por primera vez.

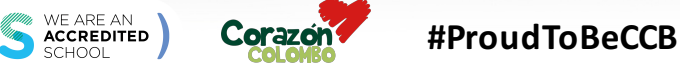

## **1**

En la pantalla de inicio del Sistema de Gestión Académica, selecciona la opción **"Recuperar Contraseña / Activar Usuario".**

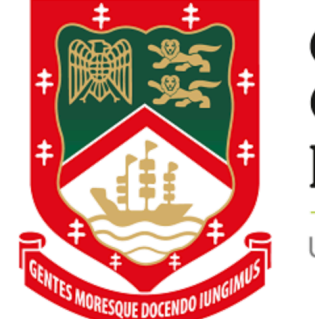

## **COLEGIO COLOMBO BRITÁNICO**

Unimos Pueblos y Culturas<br>a través de la Educación

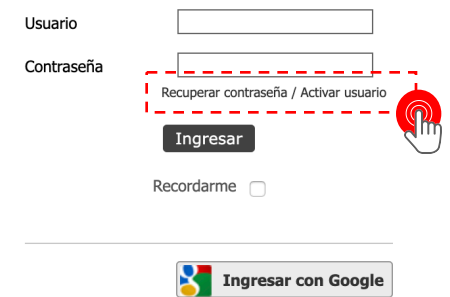

Español (ES) Español (LA) English Català Gallego Italiano Français Deutsch

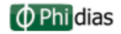

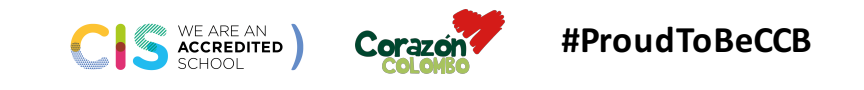

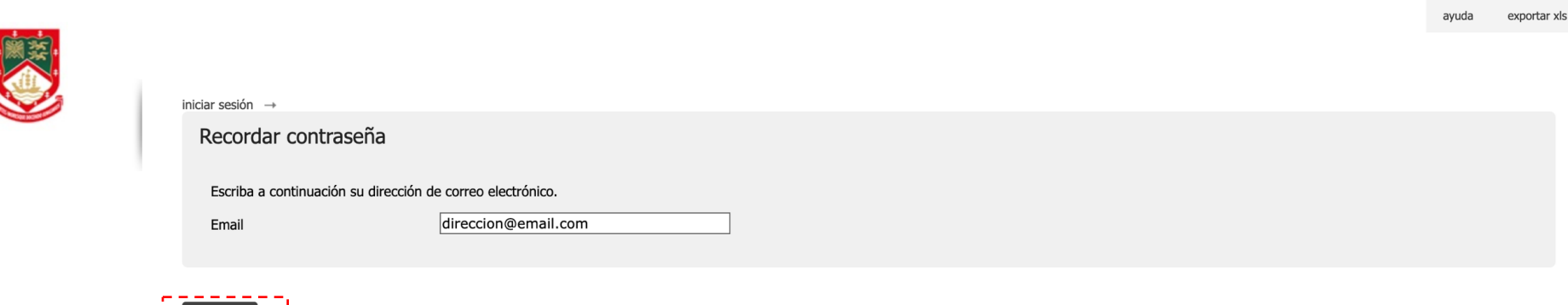

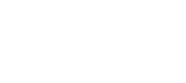

Acepta

**2**

**Ingresa el correo electrónico** que tengas registrado en el Sistema de Gestión Académica y presiona **"Aceptar".**

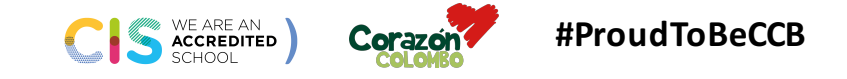

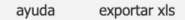

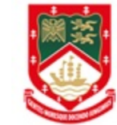

iniciar sesión  $\rightarrow$ Revisa tu eMail

Estimada Madre Prueba, en pocos minutos recibirá un email a 0000@ccbcali.edu.co con instrucciones para obtener su nueva contraseña.

En caso de no recibirlo póngase en contacto con nosotros al teléfono.

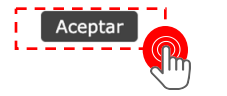

**3** Aparecerá un mensaje indicando que un correo ha sido enviado con instrucciones para recuperar la contraseña.

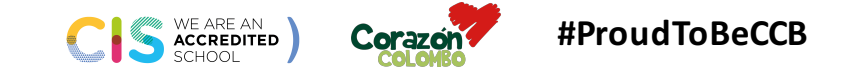

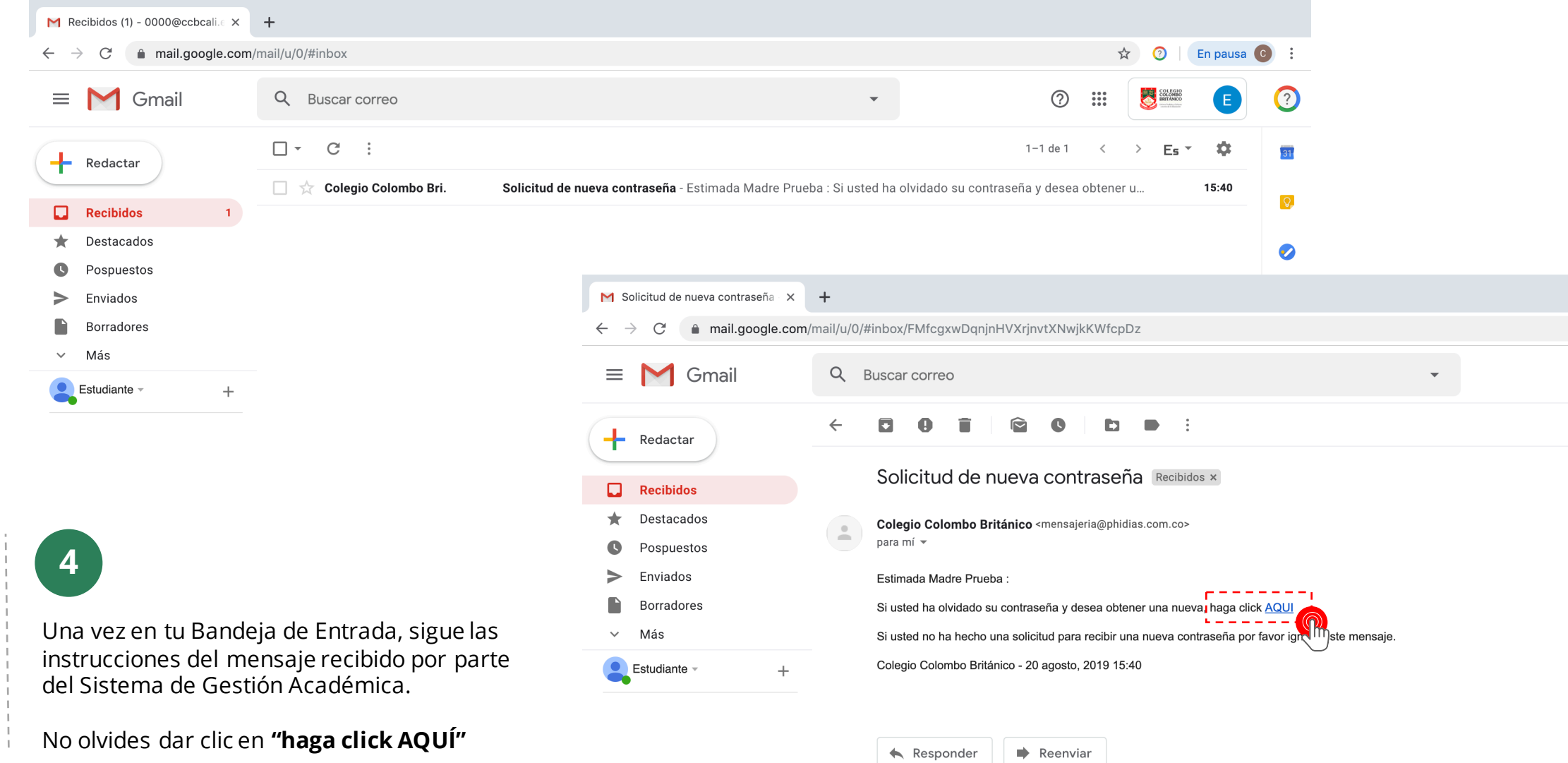

CIS ACCREDITED Corazon **#ProudToBeCCB**

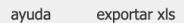

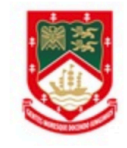

## iniciar sesión  $\rightarrow$ Cambiar contraseña

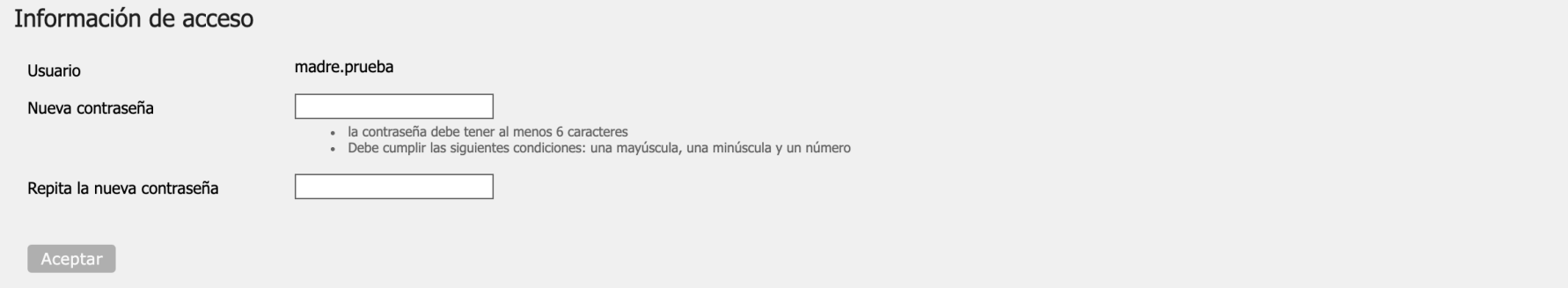

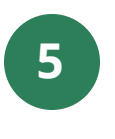

**5** En la pantalla **"Cambiar Contraseña"** diligencia las dos casillas que aparecen disponibles (**Nueva contraseña**, **Repetir contraseña nueva**).

> Y así es cómo obtienes tu nueva contraseña y activas tu usuario si estás ingresando a la plataforma por primera vez.

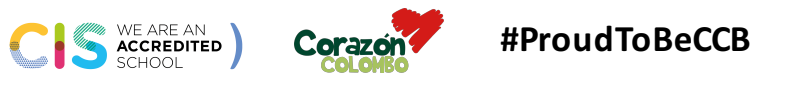

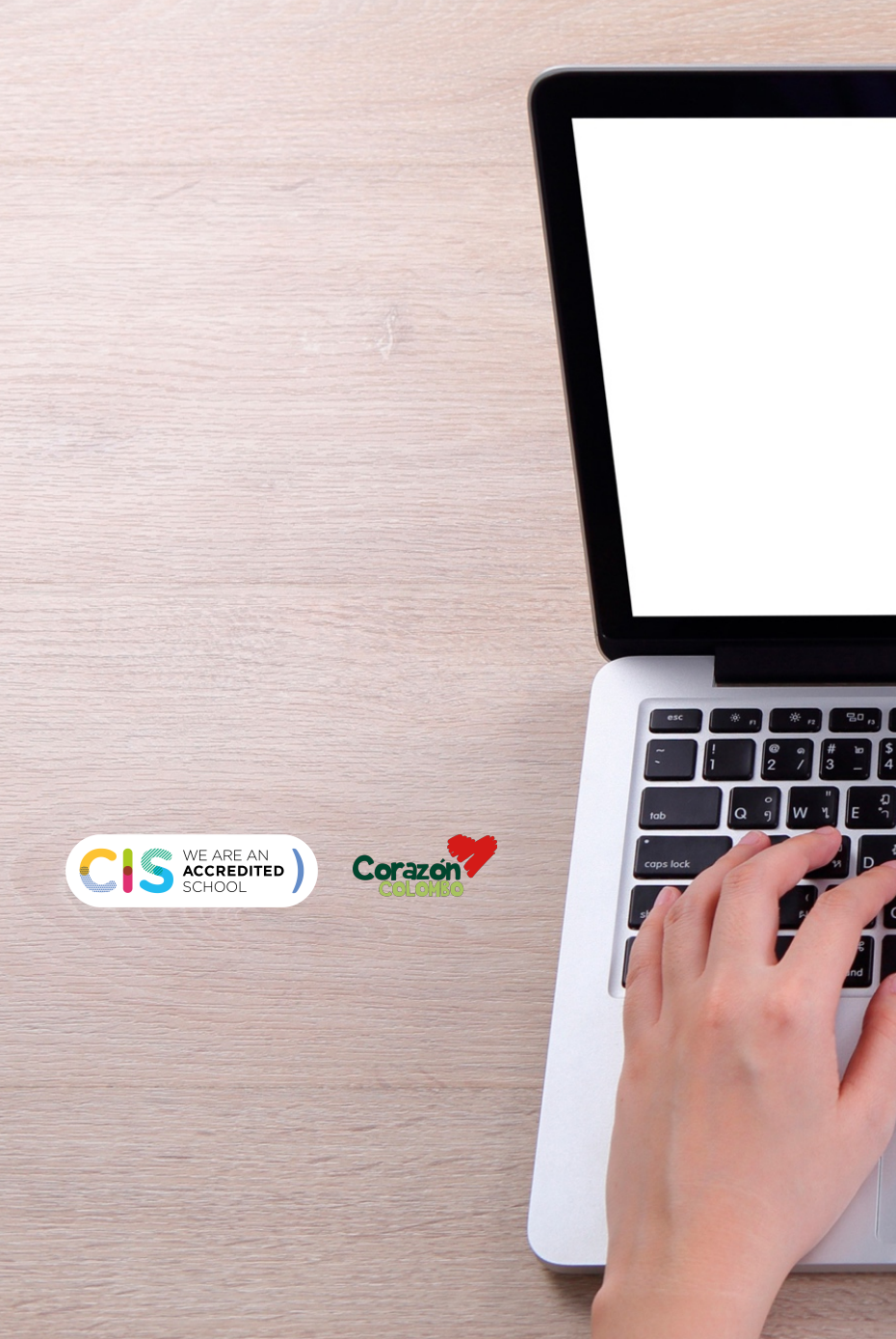

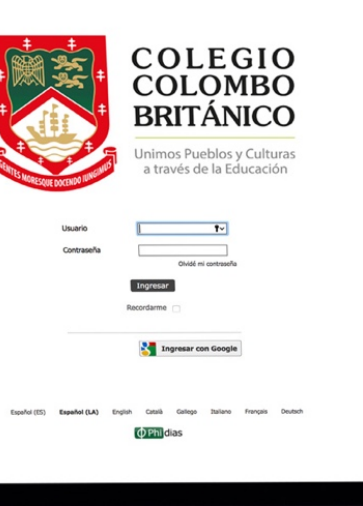

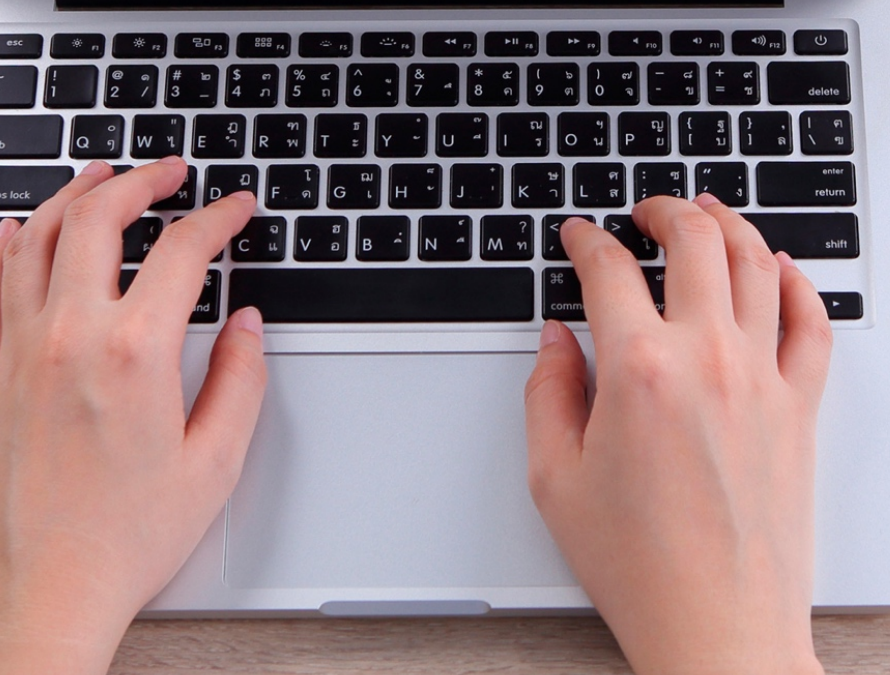

**INSTRUCTIVO**

*Cambio de contraseña y Activación de Cuenta* **Sistema Gestión Académica**

are de la de la

 $143.4$ 

**COLEGIO**<br>COLOMBO<br>BRITÁNICO

**CO** Impresse can Google where the fundamental fronties there there the form of the company of the company of the company of the company **C**ENGA 市  $m$